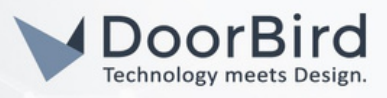

### SYSTEM REQUIREMENTS

- DoorBird IP Video Door Station D10x/D11x/D20x/D21x-Series
- IC Realtime Network Video Recorder

### ADDITIONAL INFORMATION

The following guide will take you through the steps of setting up a DoorBird IP Video Door Station in connection with a IC Realtime Network Video Recorder.

Please make sure that the IC Realtime Network Video Recorder receives an IP address and is connected to the same local network your DoorBird IP Video Door Station is connected to. Please also make sure that your DoorBird is online, using this service: <https://www.doorbird.com/checkonline> The local IP address of your DoorBird is available from

the same page.

### FIRMWARE INFORMATION

This manual was tested using the following firmware versions:

DoorBird IP Video Door Station: 000144 IC Realtime NVR: 3.200.KL05.0

# 1. SETTING UP THE DOORBIRD IP VIDEO DOOR STATION

For the DoorBird IP Video Door Station to be properly recognized by the IC Realtime Network Video Recorder, the "NVR"-setting of the DoorBird IP Video Door Station must be activated.

1.Open the DoorBird App and log into the administration area under "Settings → Administration" using the administrator user and password credentials from the "DIGITAL PASSPORT" document that was shipped with your DoorBird IP Video Door Station.

2.Find the "External video service (NVR) toggle under "DOORBIRD CONNECT" from the main menu and enable it. Additionally, there is another option, NVR Substream --> you can select MPEG/H.264 or Off Substream.

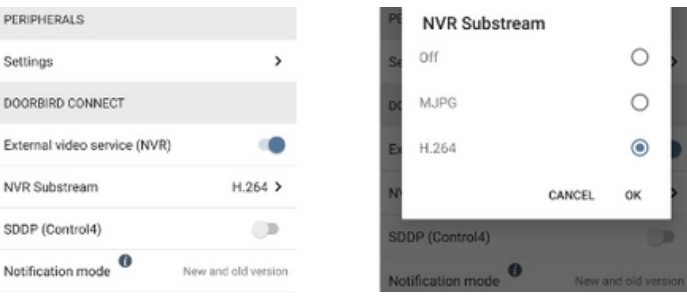

## 2. SETTING UP THE IC REALTIME NETWORK VIDEO RECORDER

To make use of the DoorBird IP Video Door Station's camera, it needs to be added and configured within the IC Realtime NVR.

1.Make sure the IC Realtime Network Video Recorder is running and connected to your local network.

## DoorBird Connect IC Realtime

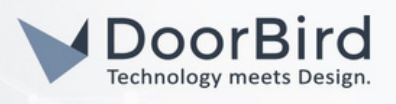

- 2.From the "Settings" Area of your IC Realtime Network Video Recorder, go to "Camera → Remote" to find a list of supported Onvif cameras in your local network.
- 3.Find your DoorBird IP Video Door Station on the list by its local IP address and add it.
- 4.Edit the settings for the DoorBird IP Video Door Station by clicking "modify" and changing the following settings:
	- "Username": Username of DoorBird user, e.g. user0001
	- "Password": Password associated with the user

5.Leave the remaining settings at their default values (see the following image for visual reference).

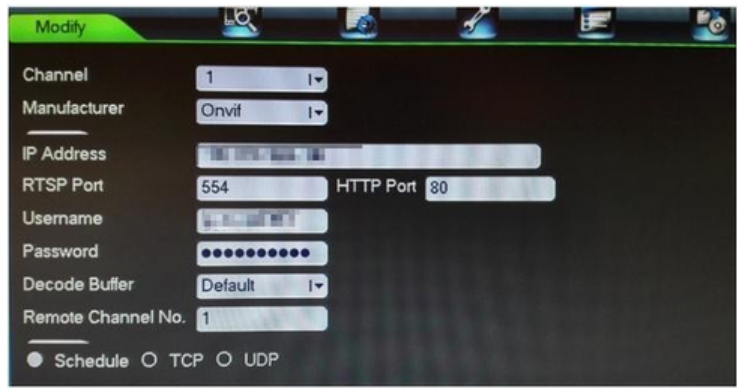

For questions and problems [regarding](https://www.icrealtime.com/) the product "IC Realtime Network Video Recorder" please contact the manufacturer online[:](https://www.icrealtime.com/) <https://www.icrealtime.com/>

For questions and problems regarding our devices [\(DoorBird](https://www.doorbird.com/contact) IP Video Door Station) please use the contact for to get In touch with our technical support: <https://www.doorbird.com/contact>